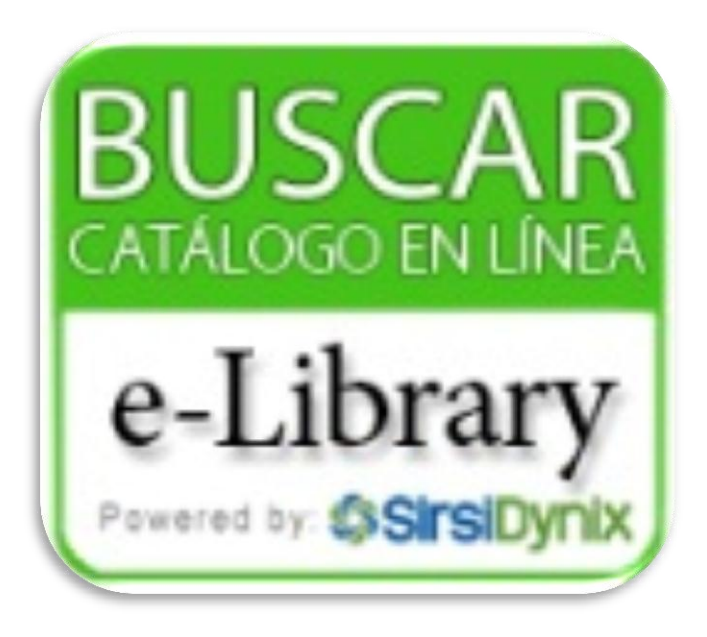

**HOW TO ACCESS AND USE THE PUPR LIBRARY ONLINE CATALOG**

# TO ACCESS THE LIBRARY CATALOG

#### Go to PUPR Home page and select the "Library" tab

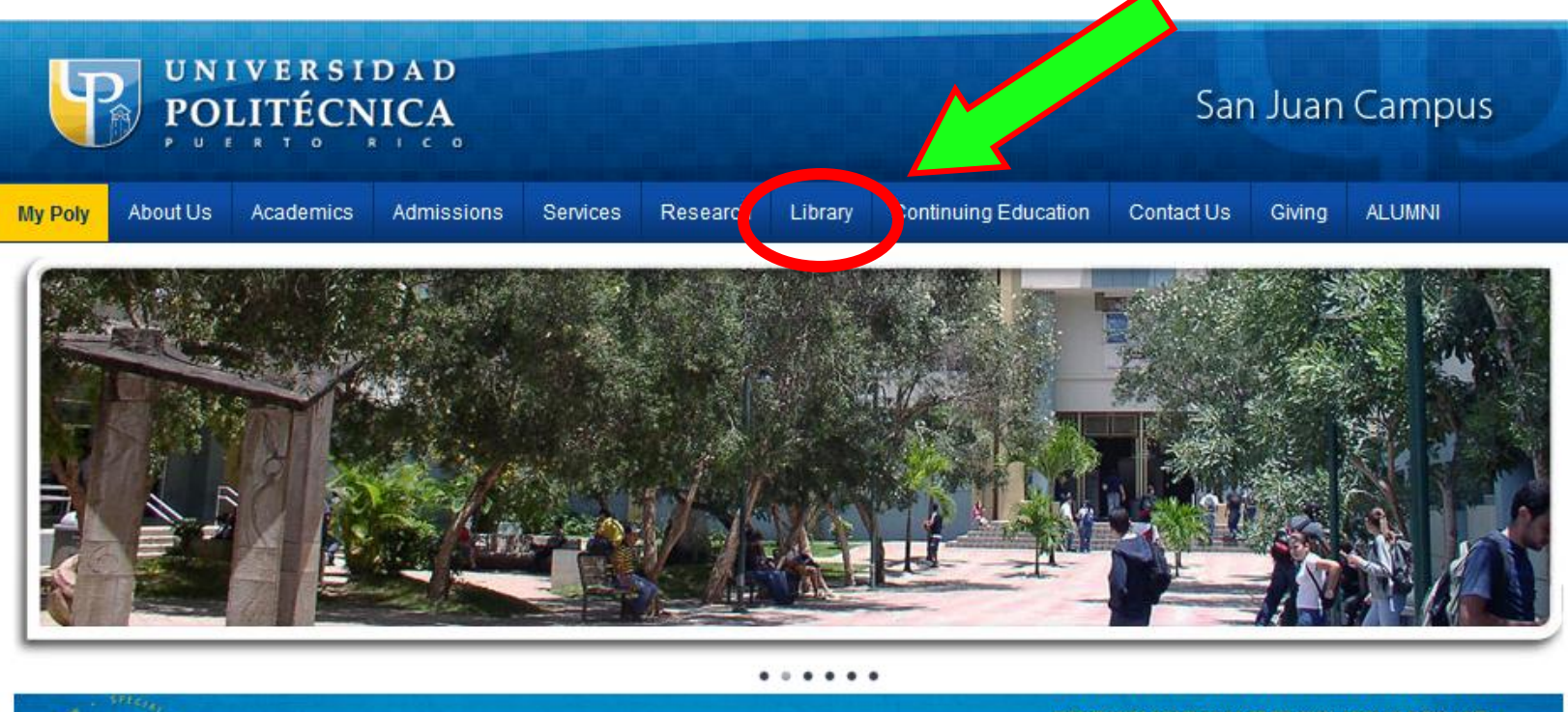

#### **DON'T MISS YOUR CHANCE TO WIN! JOIN US NOW AND RECEIVE A SPECIAL GIFT FROM YOUR BELOVED ALMA MATER**

50% of the membership fee will go directly to our PolyFund for scholarships and resources. Please visit our webpage www.pupr.edu/alumni for more information and the full list of benefits for alumni members.

#### **News**

High Performance Computing Using MPI Workshop

 $Joi(Us! \nabla A$ 

#### Events

"A Toy for a Smile"

**CUNIVERSITY** 

## YOU WILL OPEN THE LIBRARY'S HOMEPAGE

### Select the e-Library logo

oct/2012

oct/2012

Information Literacy Program PUPR

Information Literacy Program PUPR

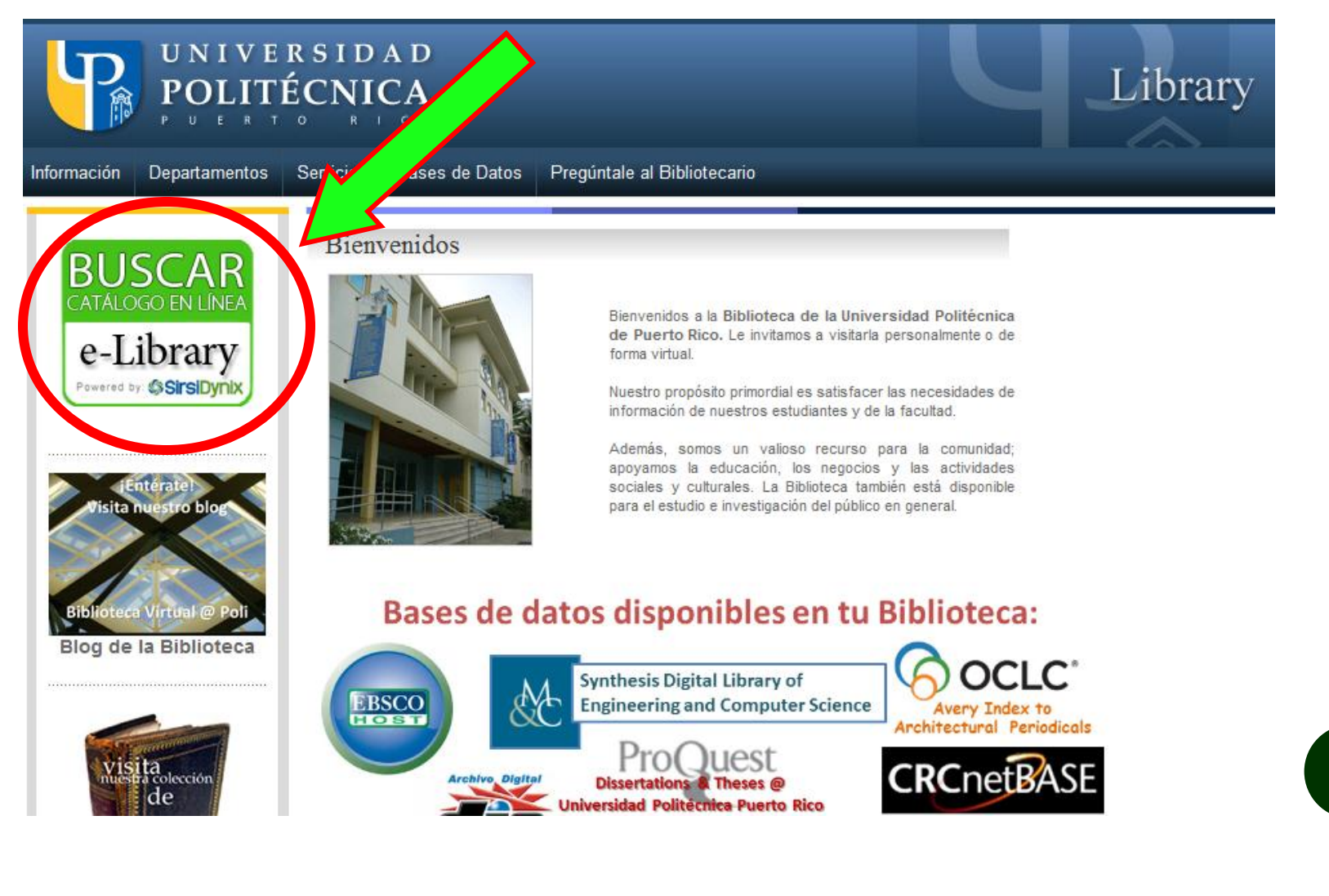

# THIS IS THE ONLINE LIBRARY CATALOG

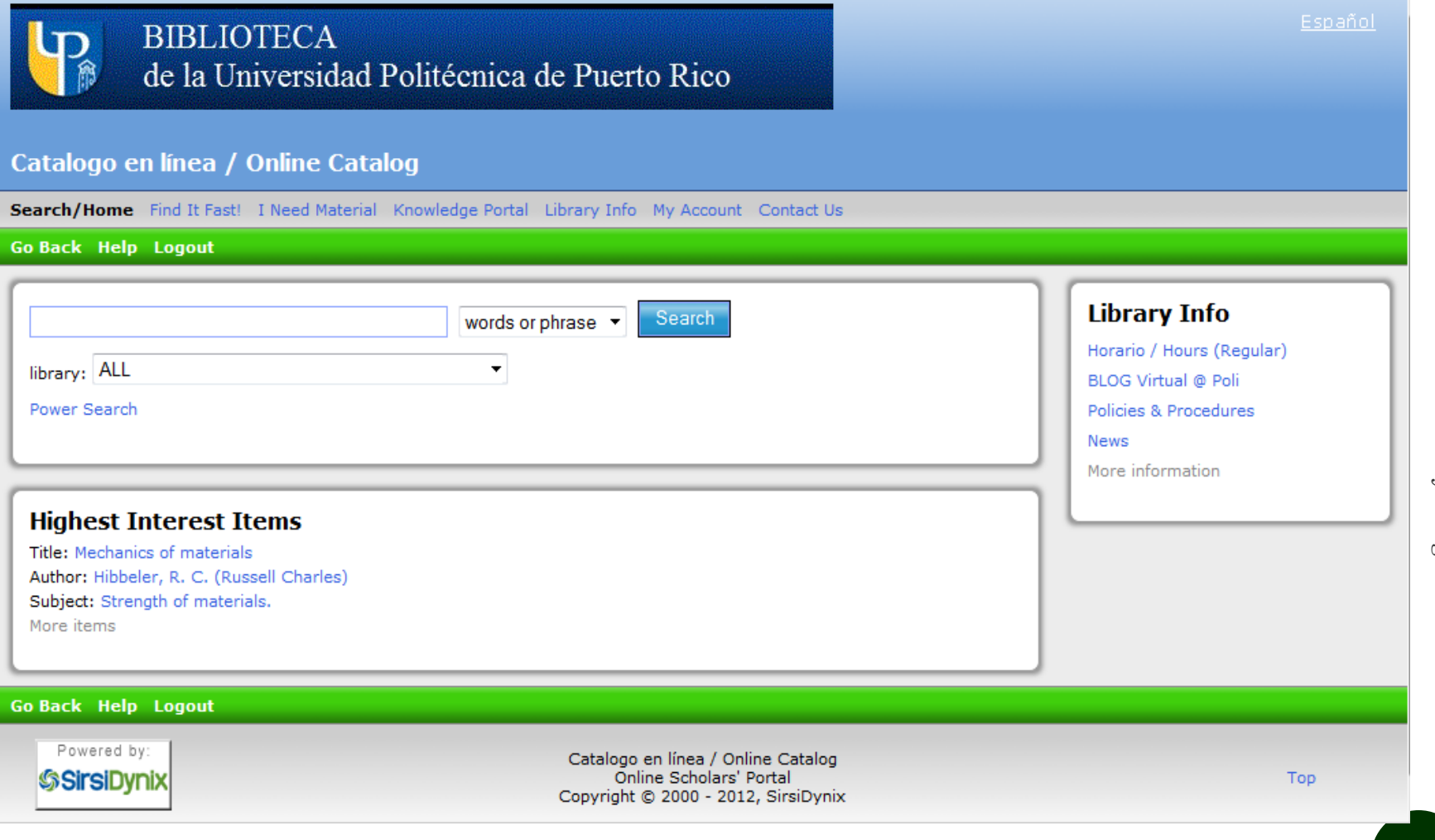

#### You can start your search

oct/2012 oct/2012 Information Literacy Program PUPR Information Literacy Program PUPR

#### First select your PUPR campus

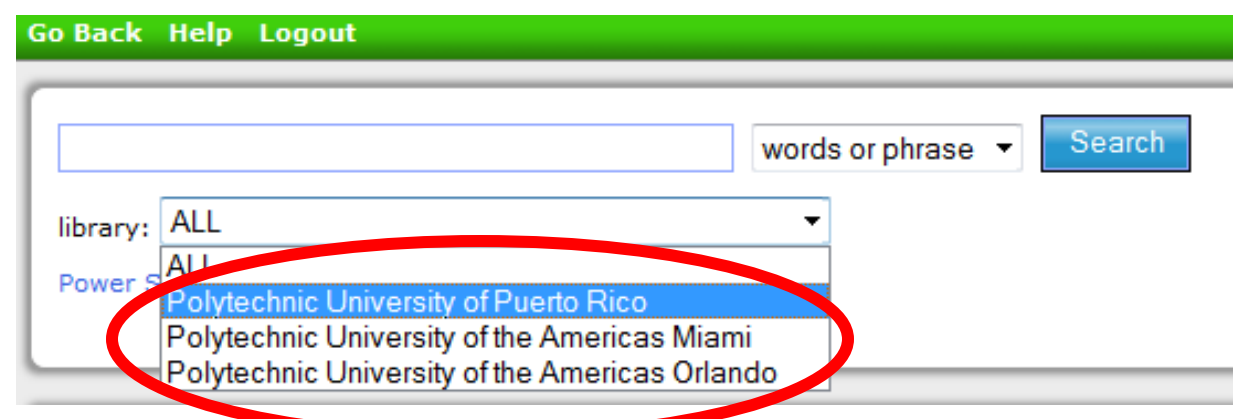

 Then select your search term (words or phrase, author, title, subject, series or periodical title)

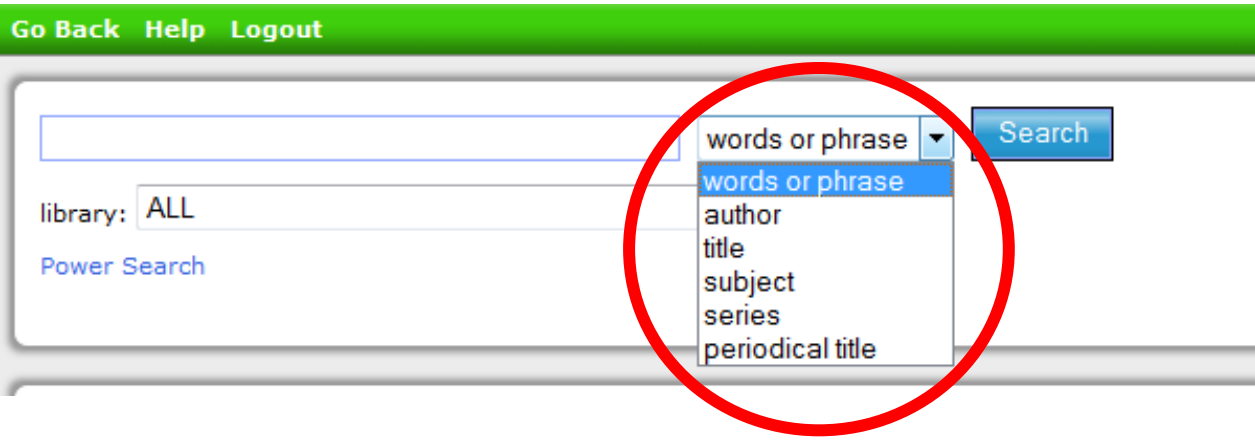

 In this example, the search with subject for "industrial engineering" at the Puerto Rico campus gave 168 results.

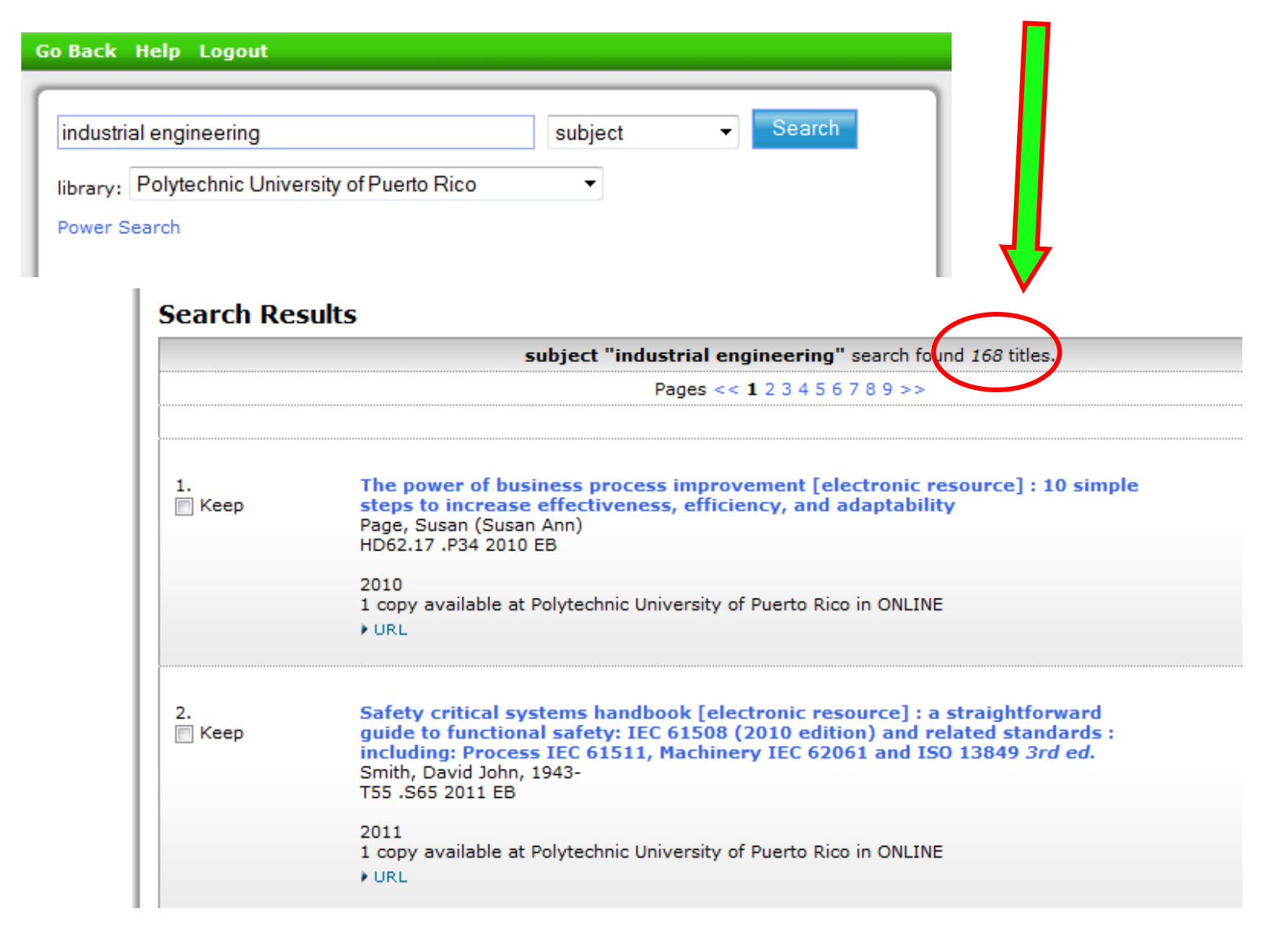

# EACH RESULT IS A RECORD OF AN INFORMATION SOURCE

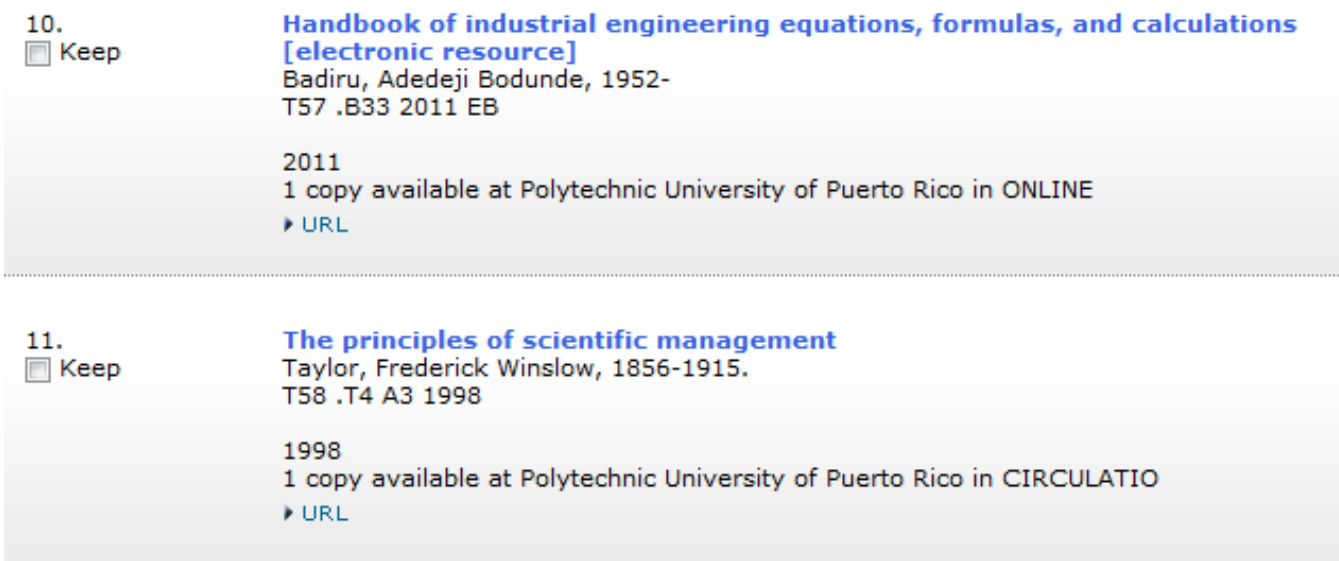

- In these example you can see 2 of the records; one is available in Circulation (first floor of the library) and the other you can see online.
- Select and click any record to see more information

## OPEN RECORD

### Item information

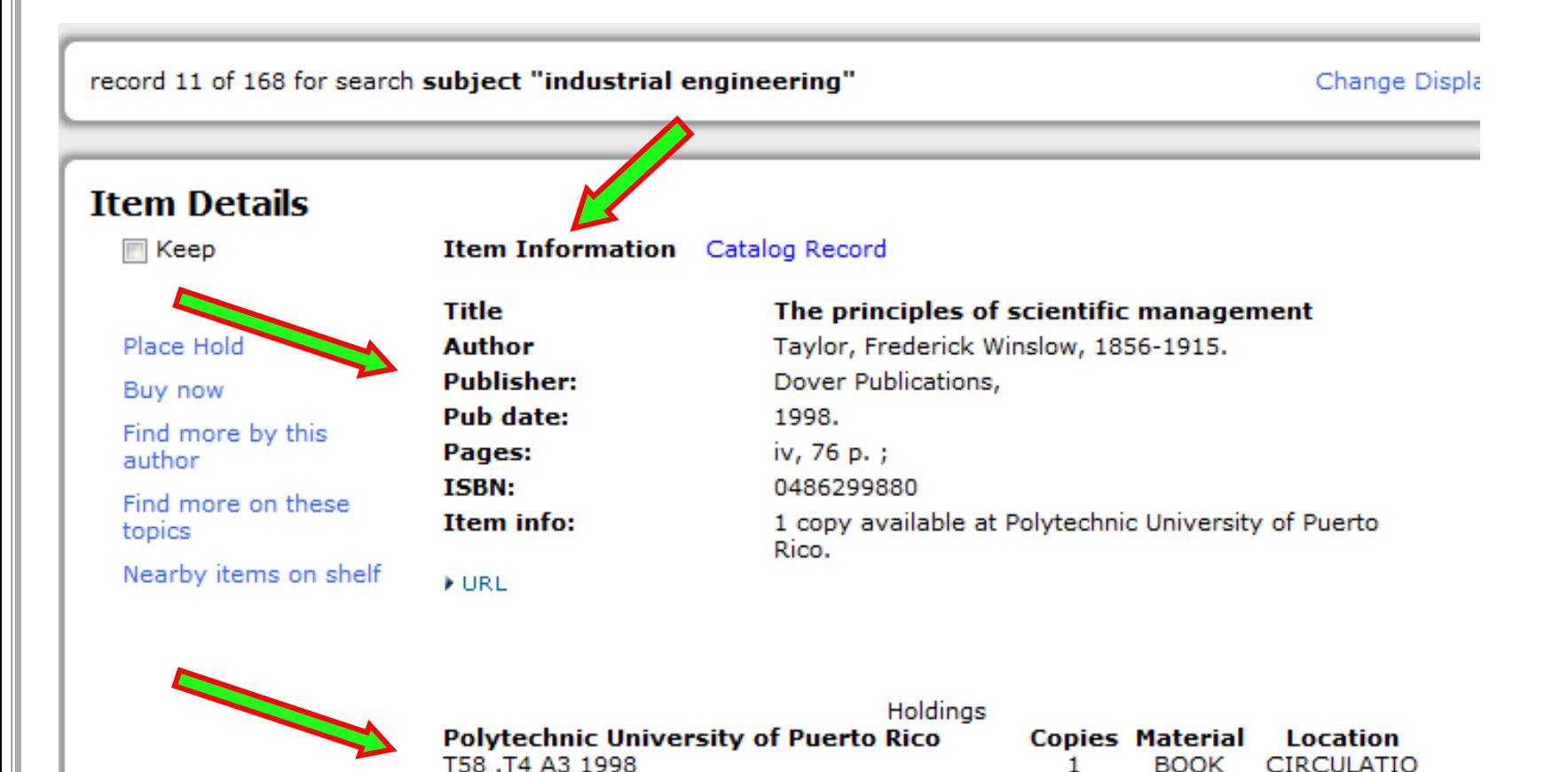

oct/2012

oct/2012

# ITEM INFORMATION

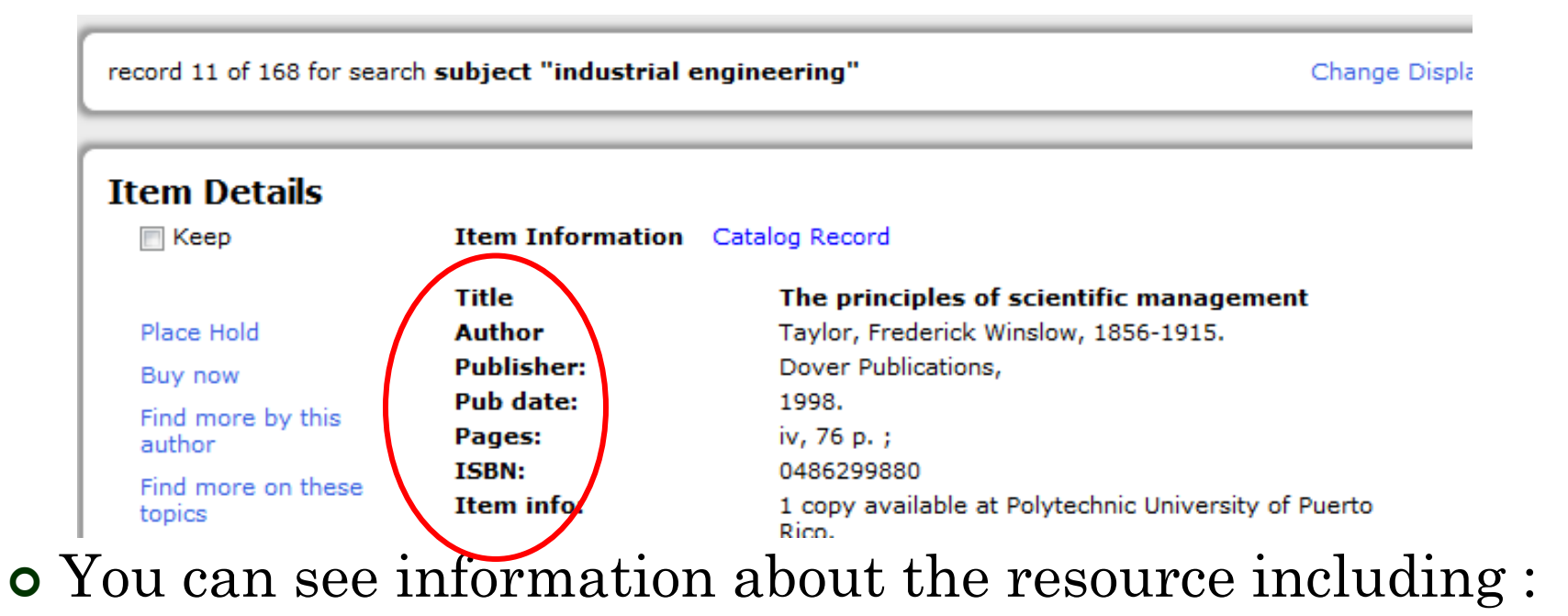

- Title
- Author
- Publisher
- Publication date
- Number of pages
- ISBN International Standard Book Number

### ITEM INFORMATION

#### **Library of Congress Classification #** Holdings **Polytechnic University of Puerto Rico Copies Material** Location T58.T4 A3 1998 CIRCULATIO

## Classification #

- The [Library of Congress Classification](http://www.loc.gov/catdir/cpso/lcco/) (LC classification) is given according to the theme or discipline of the resource, letters and numbers are assigned.
- In this example T is the letter for Technology and engineering is included in that class.
- This combination of letters and numbers also indicates the place in the library shelves, resources are ordered so you can find it on the shelves by alphabetical and numerical order of the LC classification.
- You will find resources of similar themes or discipline next to the one you looked for.

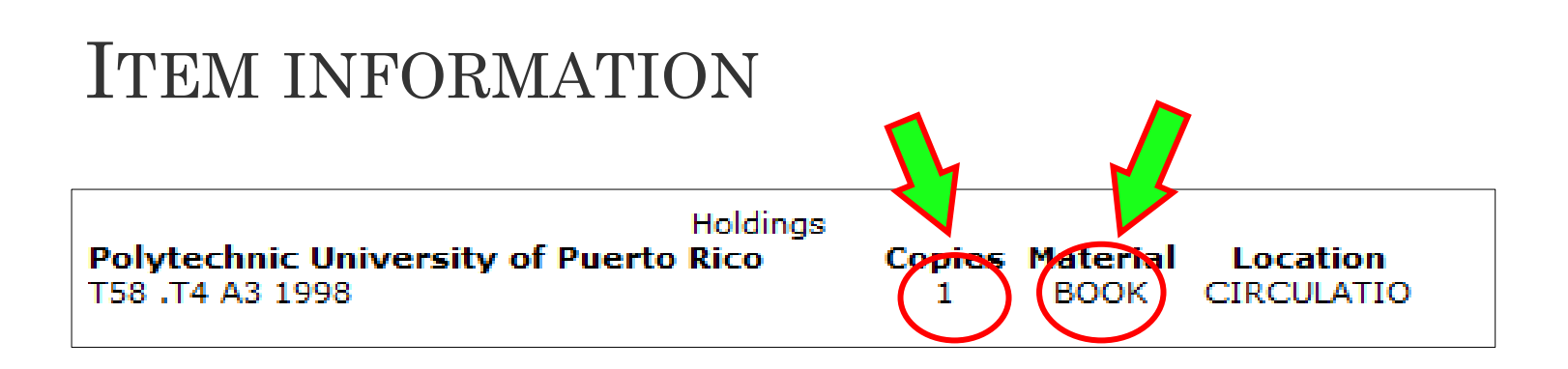

- Copies how many copies are available Material - the type of material of the resource
	- BOOK
	- E-BOOK
	- JOURNAL
	- MAGAZINE
	- DATA CD
	- CAPSTONE
	- $\bullet$  MAP
	- $\bullet$  etc.

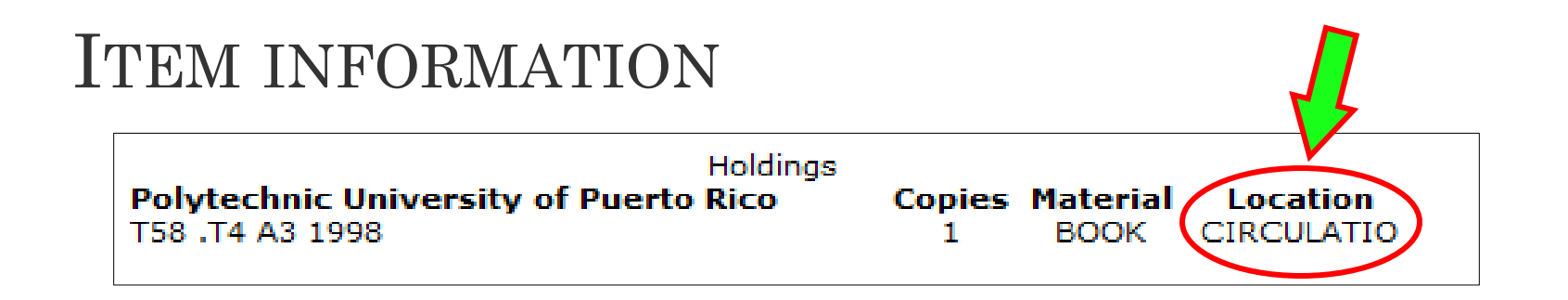

- Location where is the resource located physically
	- CIRCULATIO 1 st floor (*Circulación*)
	- SALAINVEST 2 nd floor (*Sala de Investigaciones*)
	- ONLINE
	- RESERVE 1 st floor (*Libros de Texto*)
	- CHECKEDOUT out of the library, the item was lend to another user
	- MIAMILIB or ORLANDOLIB Miami or Orlando Campus of PUPR
	- RARE 2<sup>nd</sup> floor, Rare Book Collection
	- INPROCESS will be available soon, still in process

## OPEN RECORD

**o** There is more information about the resource when you select and activate CATALOG RECORD

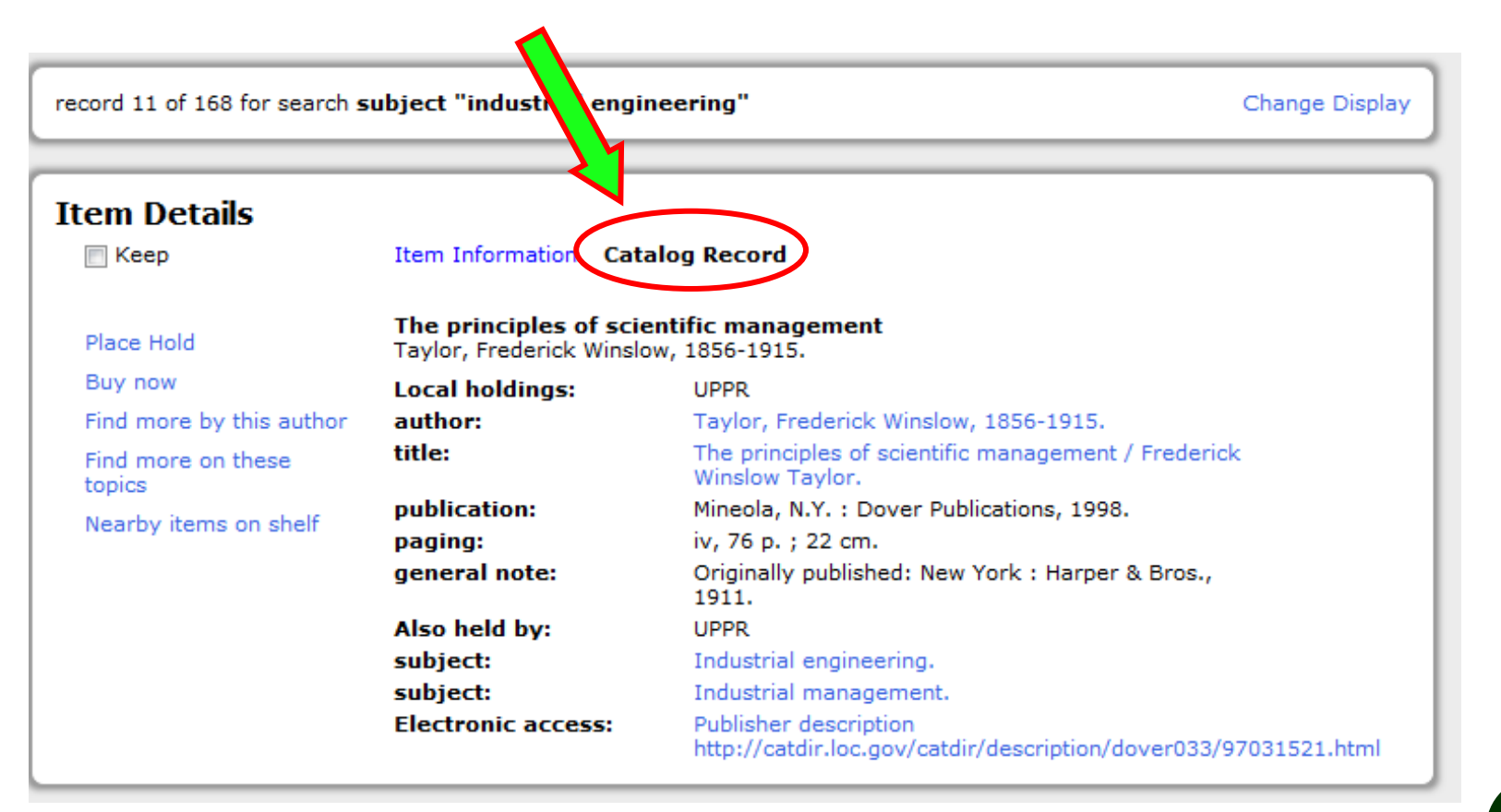

# CATALOG RECORD

**Item Details** 

record 11 of 168 for search subject "industrial engineering"

Change Display

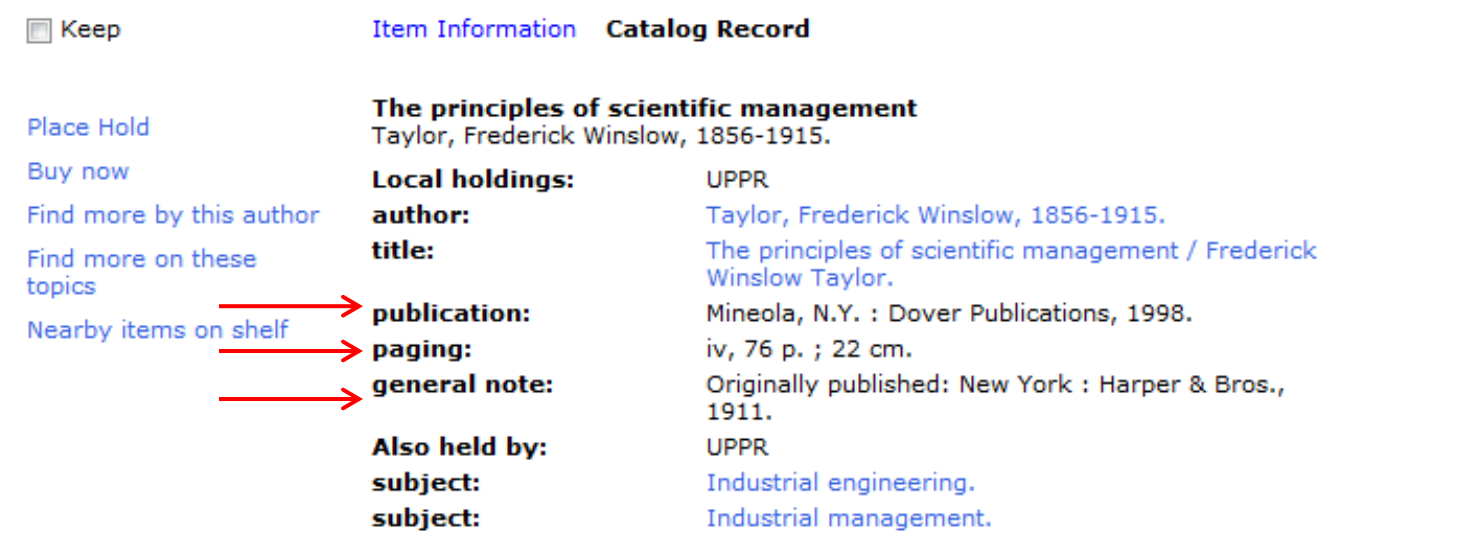

Additional information about the resource including :

- Edition, publication place and date
- Physical description: pagination, illustrations and size.
- May include notes and/or table of contents.

# CATALOG RECORD

record 11 of 168 for search subject "industrial engineering"

Change Display

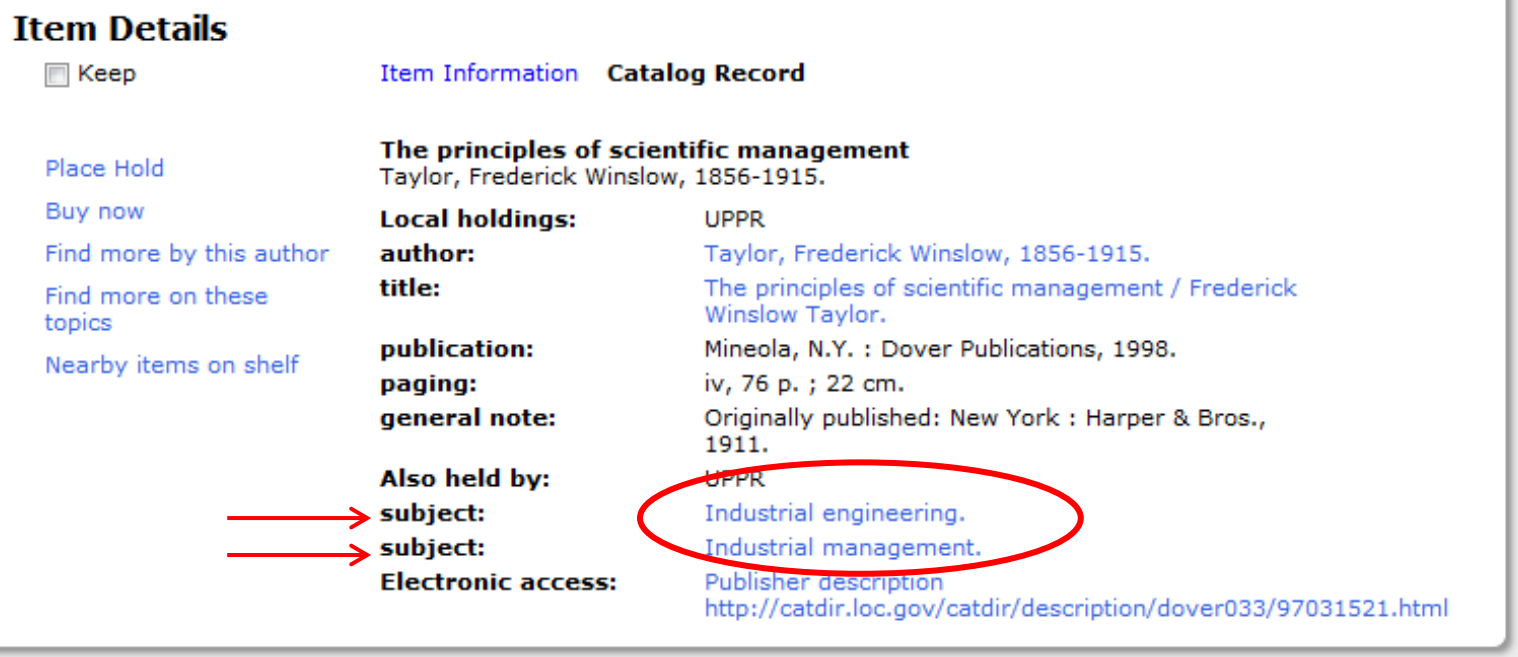

• Subjects

Additional authors

You can "cross search" by selecting the subjects or any other hyper-link (blue letters).

#### **Item Information** Catalog Record

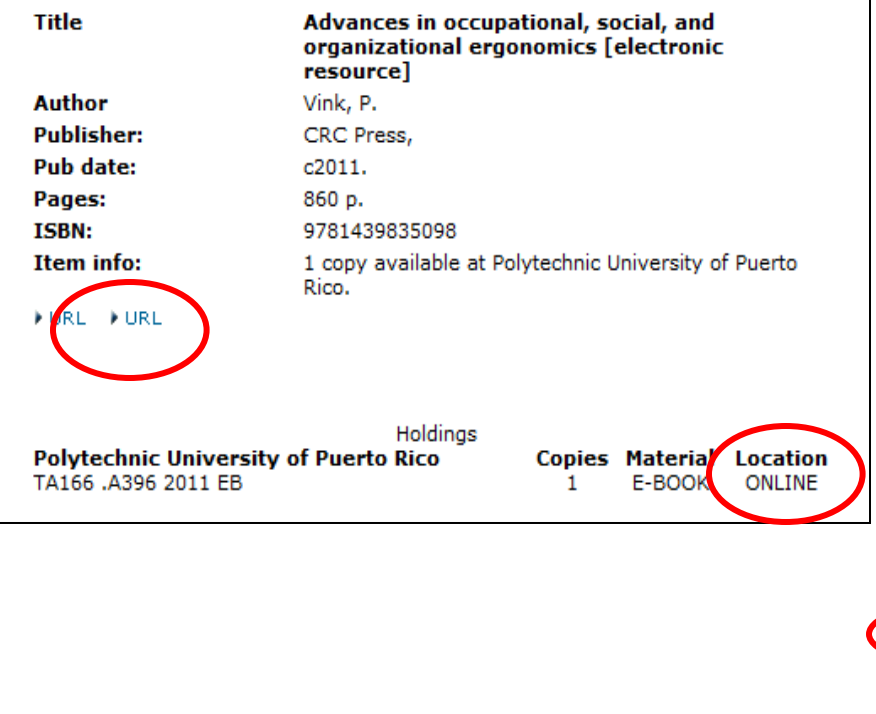

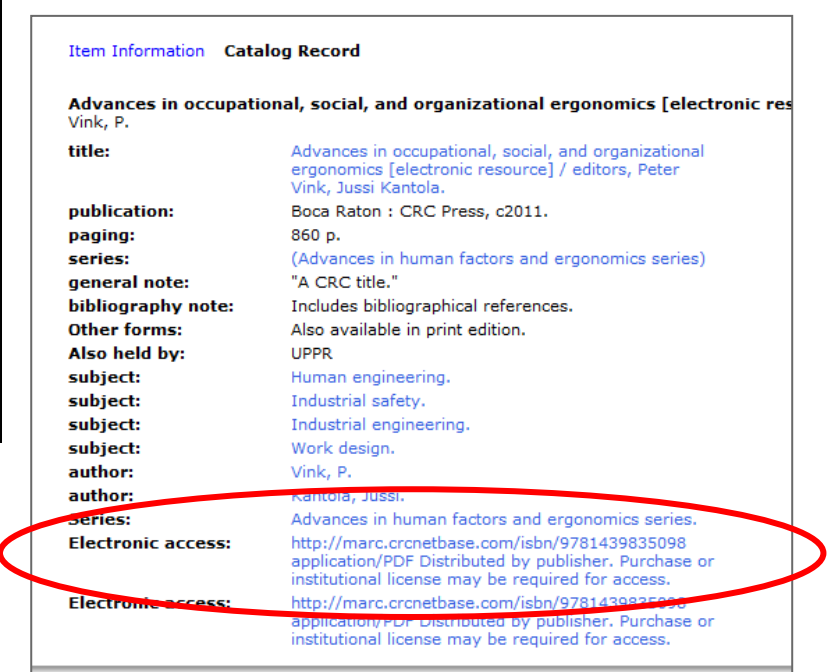

### If the Location is "online":

- In Item Information you can link to the **URL** or
- In the Catalog record, to the "**Electronic access**"

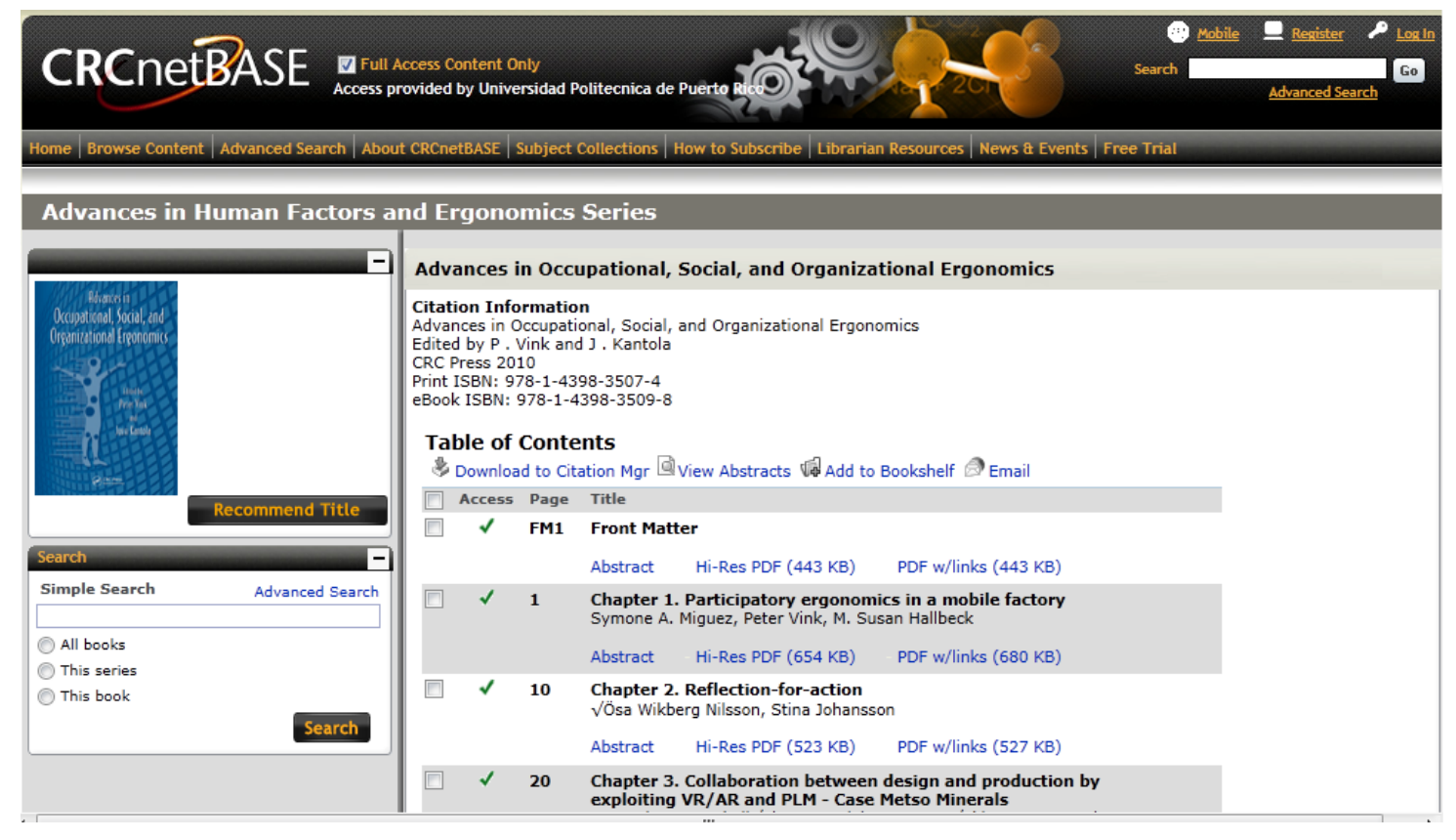

- **o** In this example the book can be opened by chapters.
- The results are different depending on the publisher of the book.

- In some occasions you may be asked for an user name and/or password. This may depend on whether you are accessing on a computer at campus or outside the PUPR.
- The user names and passwords needed for each resource depend on the publisher.
- Go to the Library's Homepage (http://www.pupr.edu/library/), select the databases tab or image (*bases de datos)*

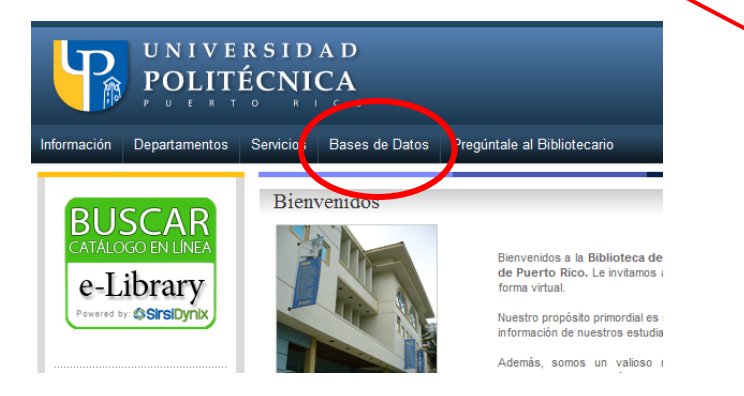

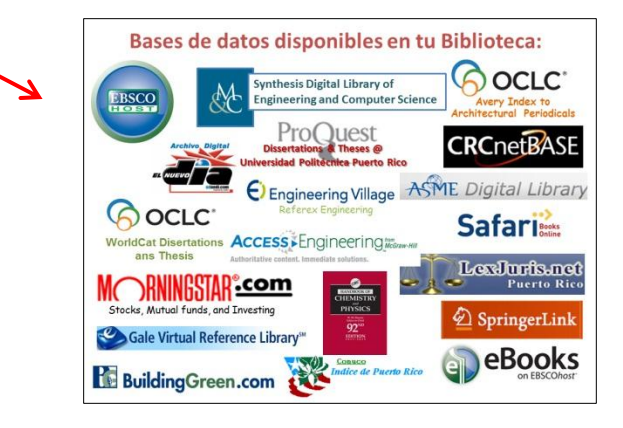

 Enter your student number and the word "biblioteca" to access the databases

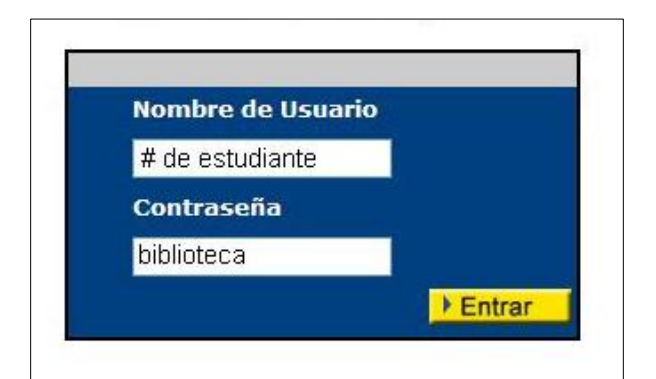

#### **COMPUTER SOURCE - EBSCO HOST** Provee artículos en texto completo de más de 300 revistas académicas. Entre las áreas temáticas que cubren están: ciencias de computadoras, programación, inteligencia artificial, sistemas de información, robótica y otros. User ID: s6380249 Password: password **CRCNETBASE** Es una plataforma de libros electrónicos de la prestigiosa editorial CRC Press. Está formada por distintas bases de datos orientada a Ingeniería, Matemáticas, Estadística, Química, Ciencias Ambientales y Nanotecnología **User ID: PUPR** Password: PUPR6re

 Look up the list for the database publisher to find the username and password in red letters, or instructions, to open your resource.

- Some publishers are:
	- Knovel

uthoritative content, Immediate solutions

**Full details** 

SUBJECTS **v** 

Home > High Power Laser Handbook

**HOME** 

• Access Engineering/ McGraw-Hill

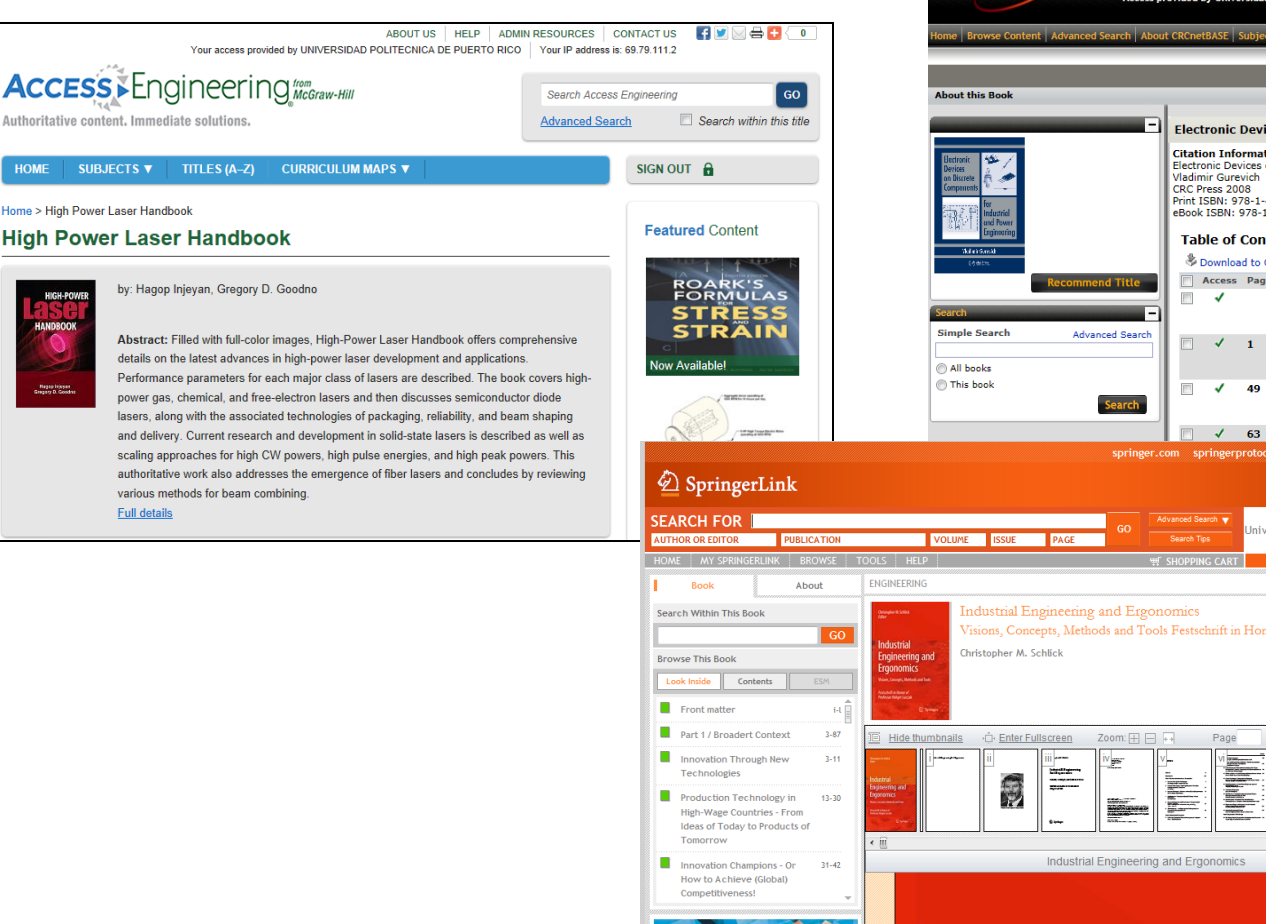

- CRCnetBase
- SpringerLink

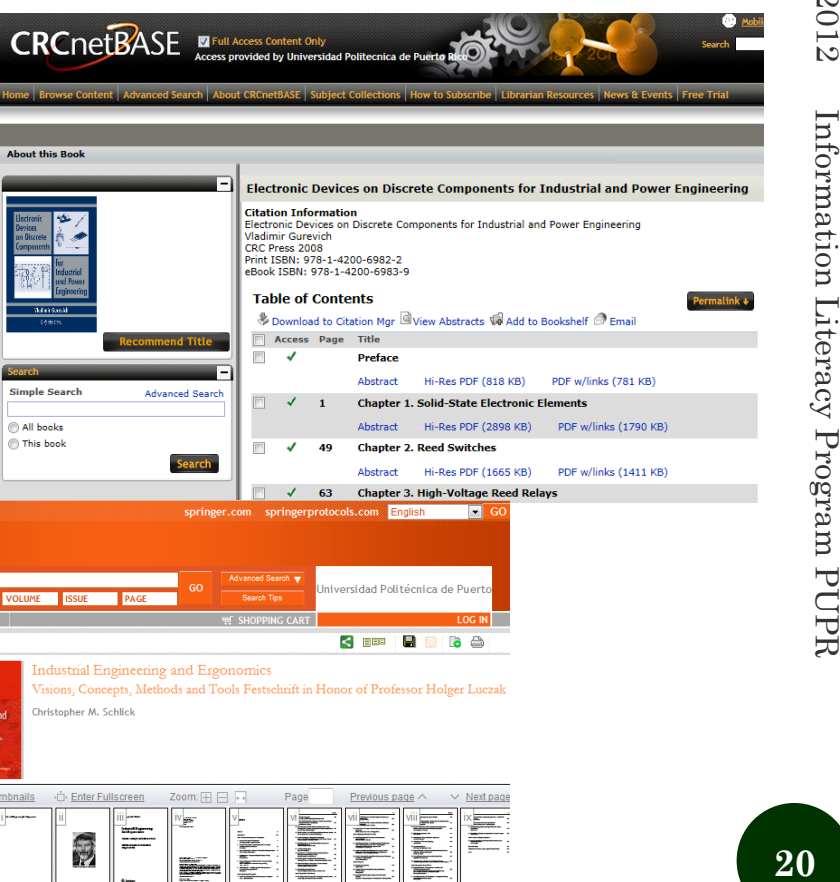

oct/2012

oct/2012

Information Literacy Program PUPF

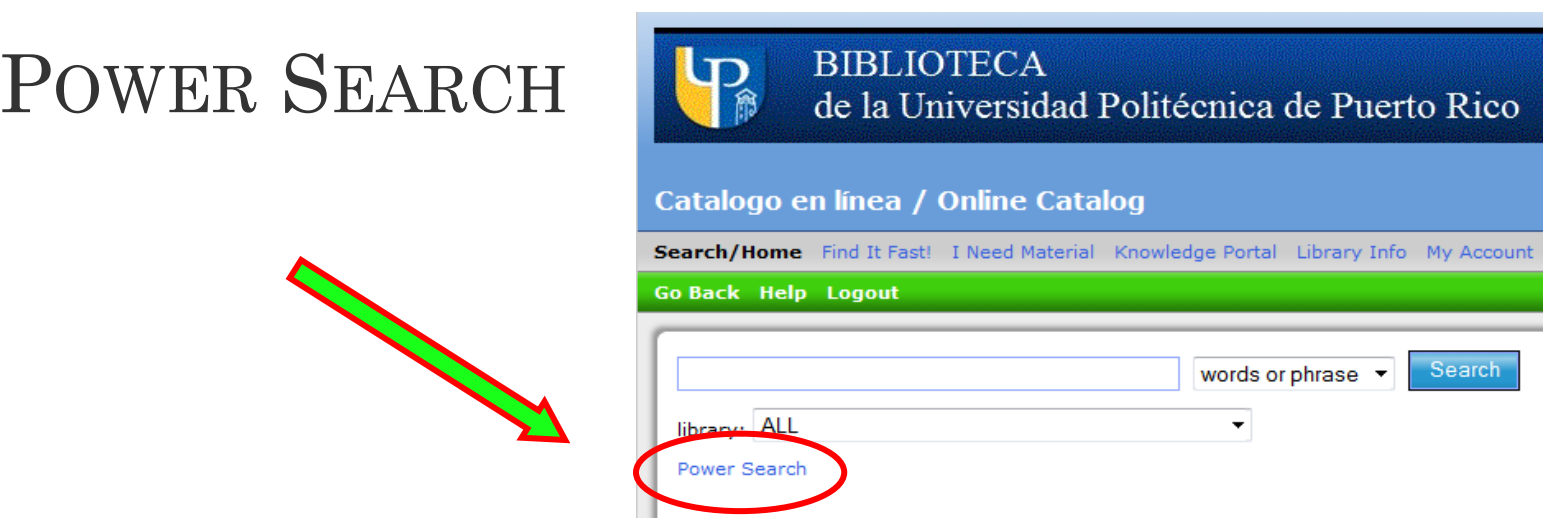

 The "Power Search" option lets you make a more specific search.

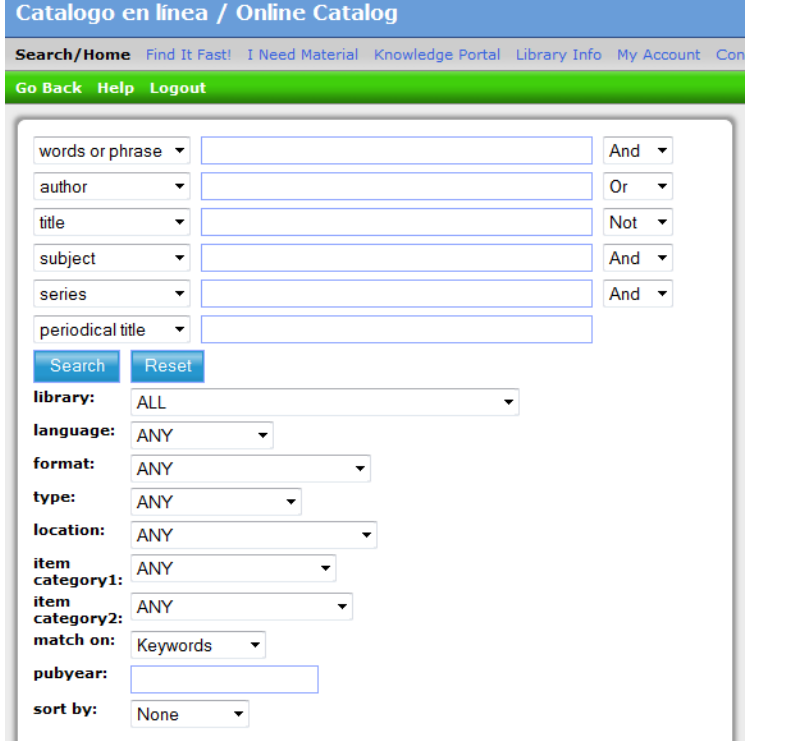

# POWER SEARCH

### You can use:

- More than one search option combined: Author and title Two or more authors Two or more subjects o etc.
- Boolean operators:
	- AND
	- $\circ$  OR
	- o NOT
- More specifications, for example:
	- Language
	- Format
	- Location
	- Publication year

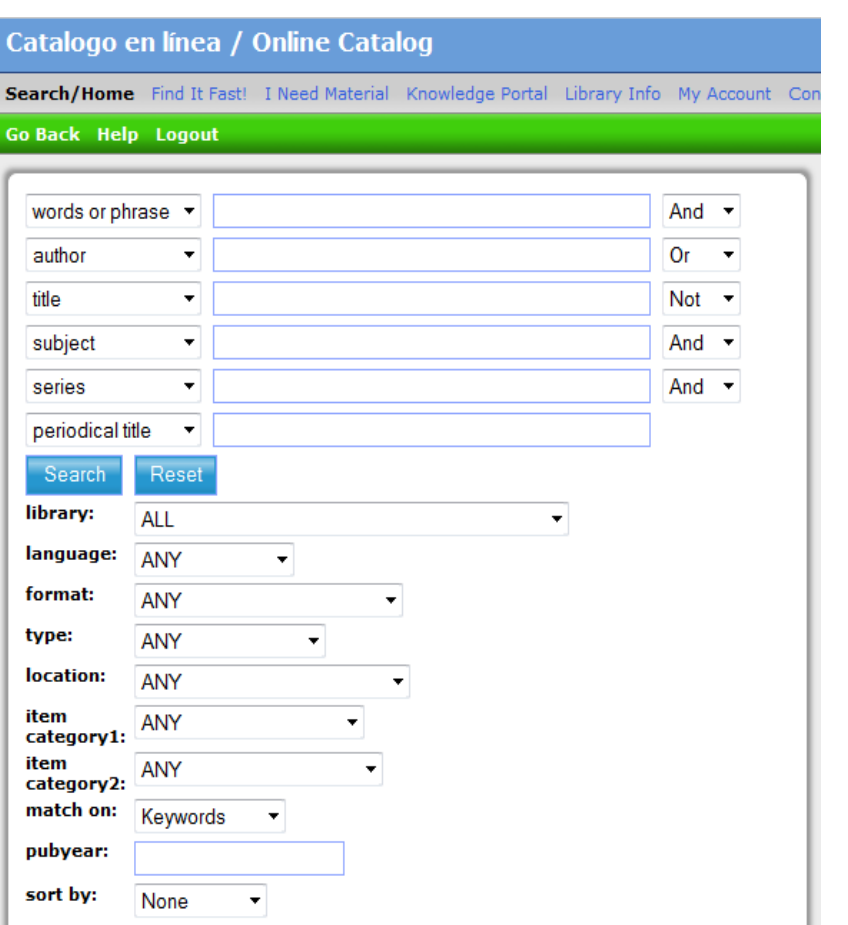

oct/2012 oct/2012 Information Literacy Program PUPF **22**Information Literacy Program PUPR

# YOUR ACCOUNT

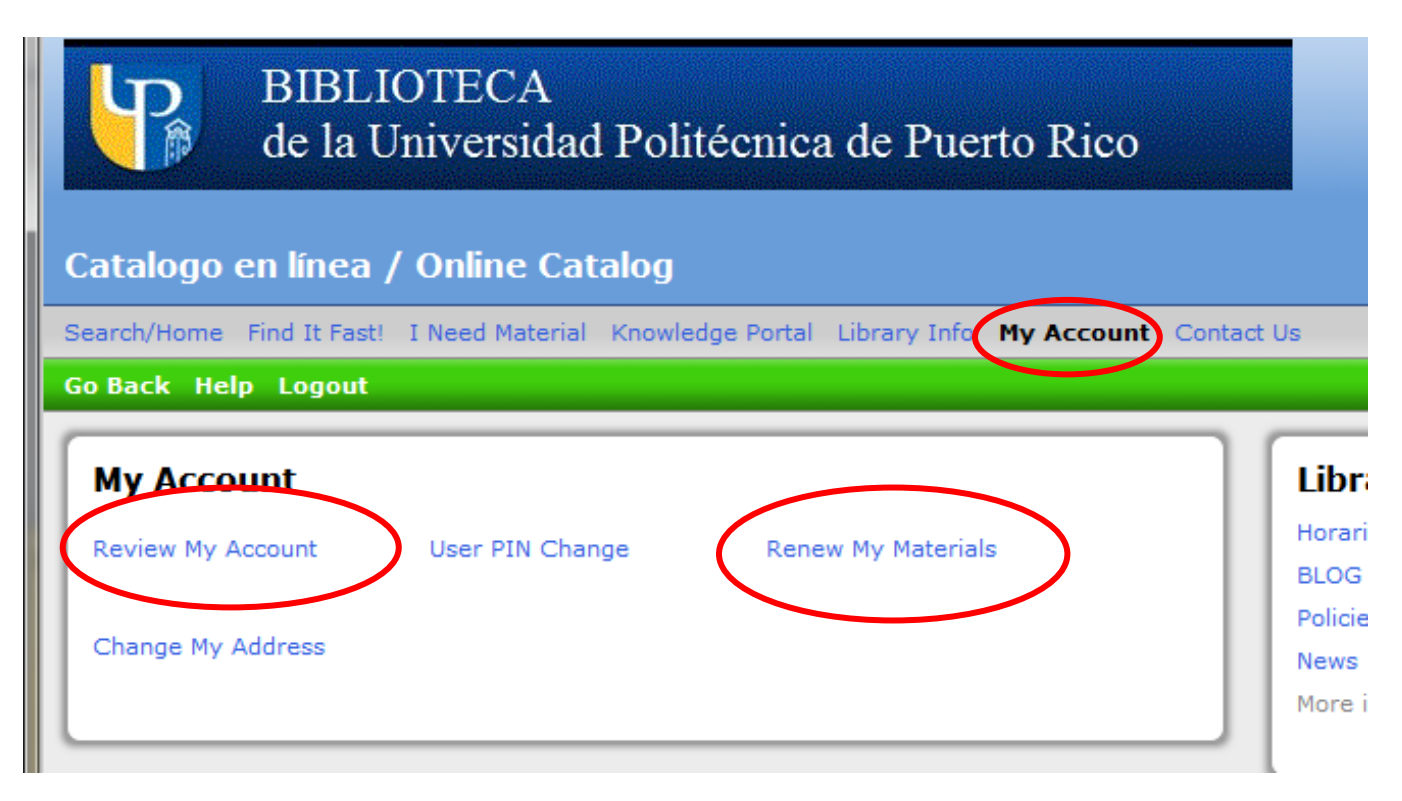

- Select "My Account" and use your student number to:
	- Review your account
	- Renew borrowed materials

### ADDITIONAL NOTES

- When searching for information you can use different keywords. If you don't have satisfactory results try changing words for synonyms or related words.
- For more results use "word or phrase" instead of "subject".
- **o** Information on borrowing printed resources can be found in our blog: [http://bibliopoli.wordpress.com](http://bibliopoli.wordpress.com/circulacion/) [/circulacion/](http://bibliopoli.wordpress.com/circulacion/)

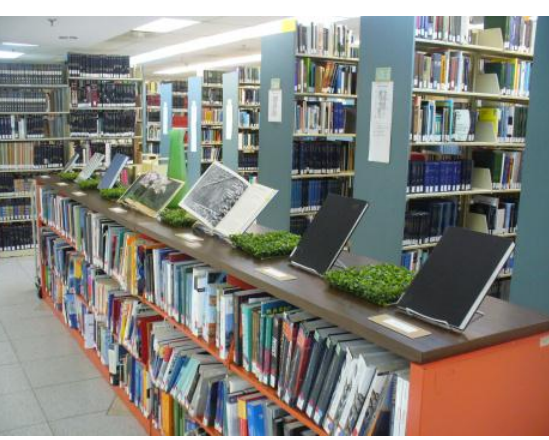

# IF YOU HAVE QUESTIONS CONTACT YOUR LIBRARIANS

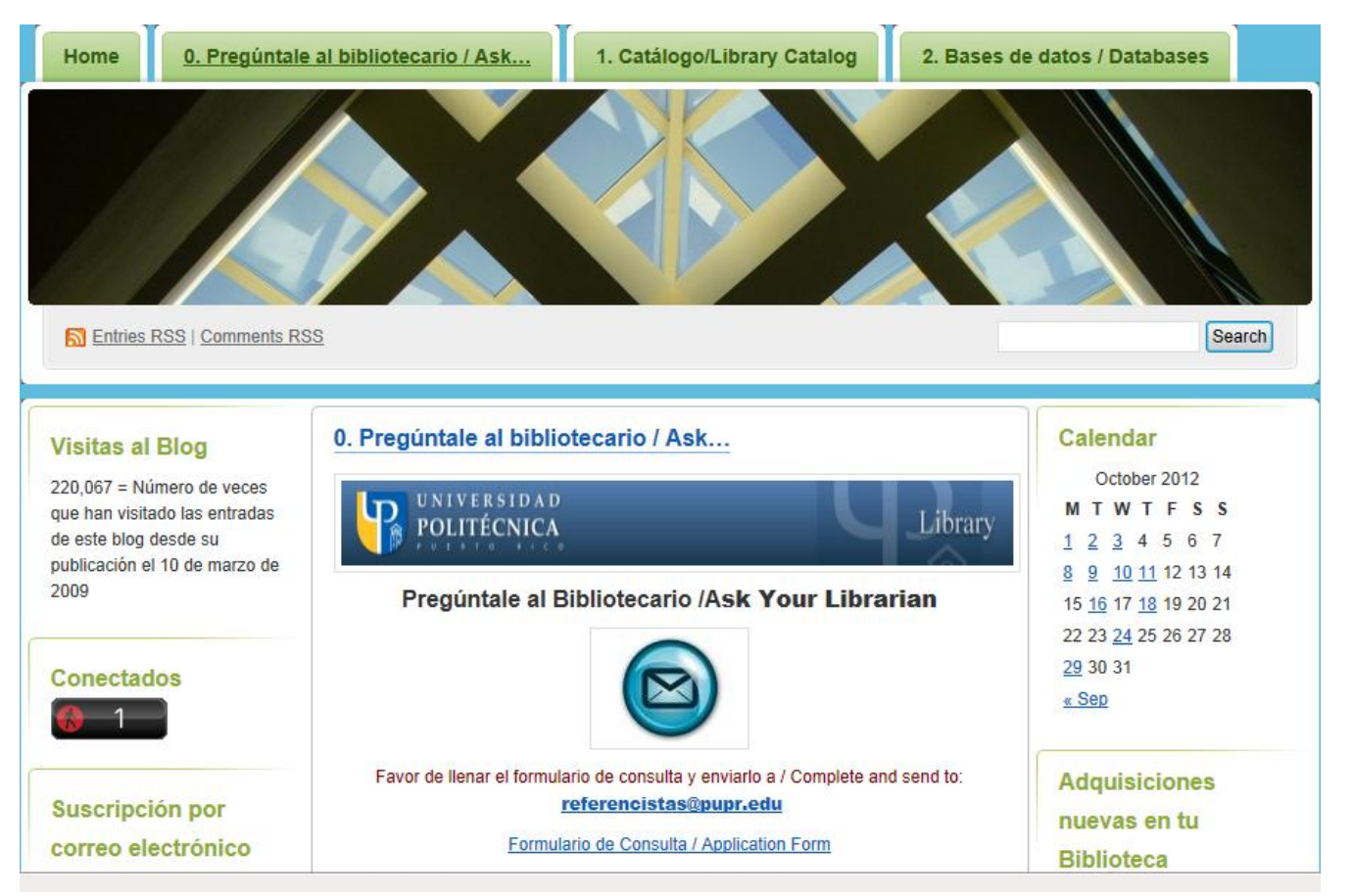

<http://bibliopoli.wordpress.com/preguntale-al-bibliotecario/>